#### tel.: +420 233 324 889, fax: +420 233 321 754, hotline@fine.cz, www.fine.cz

# **Truss 4.7**

Firma Fine s.r.o. připravila verzi 4.7 programu Truss. Tato verze přináší následující změny a vylepšení:

# **Změna práce s násobnými vazníky**

Z důvodu omezení chyb v průběhu návrhu byl upraven způsob práce s násobnými vazníky:

- · **Truss 2D** nově se zadává počet umístění vazníků v konstrukci. Počet vazníků pro výrobu je poté stanoven automaticky pronásobením tohoto počtu násobností vazníku.
- · **Truss 3D** Pokud se změní násobnost vazníku u jednoho umístění, změní se automaticky i u všech ostatní. Všechna umístění jednoho typu vazníku tak budou mít vždy shodnou násobnost.

Kvůli této změně bylo ve Truss 3D přesunuto pole zadávání násobnosti ze záložky "Umístění vazníku" na následující záložku "Vazník", kde je to další vlastností vazníku, podobné jako např. tloušťka vazníku apod.

V případě otevření starší úlohy Truss 3D, kde se může vyskytovat jeden typ vazníku s různými násobnostmi, je automaticky vložena násobnost 0, vazník není zobrazen a neposoudí se, což upozorní a nutí uživatele násobnosti upravit podle nových pravidel.

V případě otevření starší úlohy Truss 2D, dochází k jedné z těchto možností: Pokud byl počet totožných vazníků dělitelný násobností, pak se automaticky dopočítá nová hodnota počtu umístění jako podíl počtu totožných a násobnosti, násobnost zůstane zachována. Pokud počet totožných vazníků nebyl dělitelný násobností, pak se automaticky změní násobnost na 1 a počet umístění je roven původnímu počtu totožných vazníků.

#### **Zadávání všech rozměrů v milimetrech**

Všechny rozměry zadávané v programu Truss4 používají shodné jednotky – milimetry.

#### **Měření vzdálenosti s úchopovými body**

Při měření vzdálenosti lze nově využívat konstrukční linie a úchopové body z grafického zadávání.

#### **Ukládání předvoleb nastavení tisku**

Při sestavování výrobní dokumentace je možné v roletkovém výběru zvolit z již předem připravených předvoleb nastavení stromečku (Téměř vše, Nic, Dokumentace, Výkres), nebo si uložit další vlastní předvolby nastavení stromečku, které budou dostupné i pro budoucí projekty. Změna nastavení stromečku tak je mnohem rychlejší.

Kvůli dílčím odlišnostem stromečku ve Truss 2D a Truss 3D je nutné předvolby spravovat zvlášť pro Truss 3D a zvlášť pro Truss 2D. Přenos uživatelských předvoleb mezi jednotlivými pracovními stanicemi lze provádět pomocí exportu a importu katalogu firem (\*.enc).

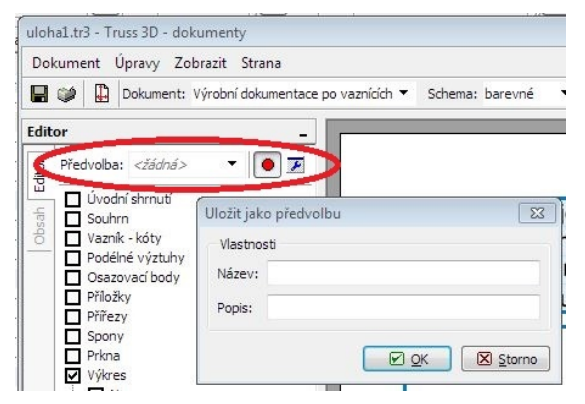

*Předvolby nastavení tisku*

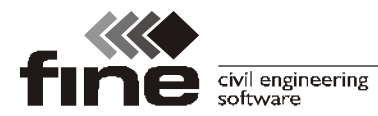

tel.: +420 233 324 889, fax: +420 233 321 754, hotline@fine.cz, www.fine.cz

#### **Jednostránkový výstup**

Ve výrobní dokumentaci je možné vytvořit pro vazník jednostránkový výkres, který může též obsahovat následující informace:

- · Informace o vazníku (norma, dřevo, osová vzdálenost, ztužení apod.)
- · Informace o zatížení
- · Výpis reakcí
- · Tabulka s detaily spon
- · Tabulka s detaily přířezů

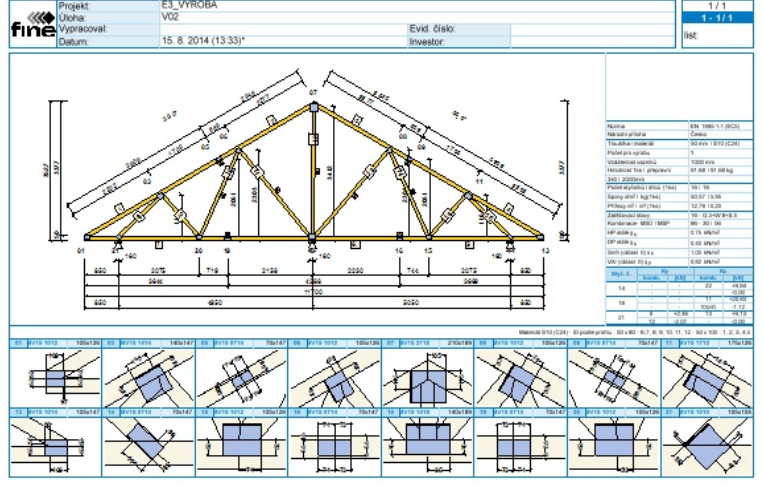

*Ukázka výkresu vazníku*

#### **Informace ve formátu \*.xls**

Všechny programy umožňují nový export základních ekonomických ukazatelů (kubatura dřeva, váha styčníkových desek apod.) do formátu *\*.xls*. Tento dokument je možné vytvořit z hlavního menu: "**Soubor**" – "**Exportovat**" – "**Dokumentaci**" – "**Souhrnný přehled**" – "**formát xls**".

# **Truss 3D**

#### **Změna struktury dat**

V této verzi byla změněna struktura dat projektu. Celý projekt je nyní ukládán do jediného souboru \*.tr3, soubory \*.trs3D byly kompletně zrušeny. Při zasílání projektu již není nutné balit celou složku do archívu. Načítání starých konstrukcí není nijak omezeno.

Na základě této změny bylo zrušeno omezení, že každý nový projekt musí mít vlastní složku. V hlavním menu byla z tohoto důvodu zrušena položka "**Nový ze stávajícího**" a byla nahrazena položkou "**Uložit jako**". Nová funkce vytvoří ve vybrané složce kopii aktuálního projektu, odpadá již nutnost zadávat novou složku. Přibyla též položka "**Nový ve složce**", která opět založí nový projekt ve vybrané složce bez nutnosti zadávání nové složky.

Změnil se též způsob spouštění programu Truss 2D z programu Truss 3D. Truss 2D je v nové verzi spouštěn jako dialogové okno programu Truss 3D, hlavní plocha aplikace tedy není v tomto případě přístupná. Pro náhled konstrukce je k dispozici nové tlačítko "Konstrukce" v pravém dolním rohu okna Truss 2D.

### **Automatické ukládání**

Program Truss 3D umožňuje průběžné automatické ukládání konstrukce. Interval ukládání si lze nastavit v dialogovém okně "**Možnosti programu**".

#### **Automatická záloha**

Po neočekávaném pádu programu zůstávají na disku uloženy automatické zálohy, které

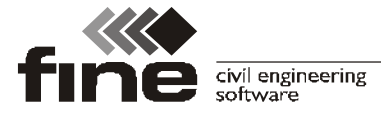

jsou nabídnuty po opětovném spuštění k obnově. Toto opatření výrazně snižuje možnost ztráty dat po pádu programu.

#### **Podklad**

Nová funkce "Podklad" umožňuje do programu načíst výkres ve formátu *\*.dxf* a použít ho jak pro přímé zadání konstrukce, tak pro pozdější kontrolu zadaných rozměrů konstrukce. Podklad se chová stejně jako konstrukční linie: při zadávání konstrukce se lze přichytávat na konce, průsečíky i ostatní významné body na jednotlivých liniích podkladu. Při načítání *\*.dxf* souboru nejsou zpracovány některé prvky původního výkresu jako popisy, kóty či bloky.

Nástroje pro práci s podkladem jsou umístěny v nové nástrojové liště. Tato lišta je dostupná pouze pro rovinnou (2D) pracovní plochu.

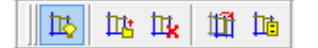

*Nástrojová lišta pro práci s podkladem*

V liště jsou dostupné následující nástroje:

- 巷 · Zobrazí nebo skryje hladinu podkladu. Pokud se zobrazení podkladu vypne, zůstává podklad stále v konstrukci a je možné jej kdykoliv opět zobrazit.
- · Načte podklad z vybraného *\*.dxf* souboru. 塘
- · Odstraní podklad. 趆
- · Umožňuje posun podkladu do zadaného bodu. 衄
	- · Umožňuje zapnout či vypnout jednotlivé vrstvy podkladu

Při využití podkladu pro přímé zadávání geometrie konstrukce je třeba mít na paměti, že by podklad měl být vytvořen s co největší přesností. V opačném případě hrozí přenesení nepřesností do projektu Truss 3D.

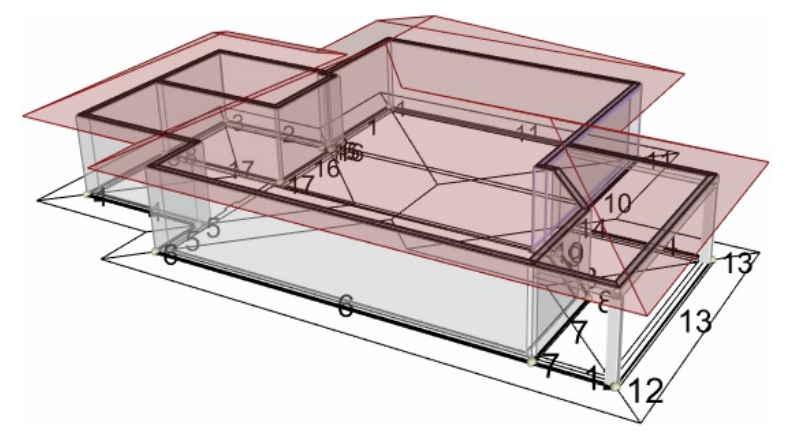

*Konstrukce s výkresem vloženým jako podklad*

#### **Zvýraznění typů úchopových bodů**

Úchopové body jsou rozlišeny barvou dle objektu, na kterém jsou umístěny. Uživatel tak má při zadávání vazníků přehled, na který objekt se vazník uchytí. Popis jednotlivých barev:

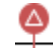

師

- · Úchopový bod na hraně střešní roviny. Pokud leží bod na okapové nebo štítové hraně, vloží se vazník vůči zdi. Pokud bod leží na nárožní či úžlabní hraně případně vůči hřebenu, vloží se vazník jako absolutní umístění v prostoru.
- · Úchopový bod na zdi. Pokud je takovýto bod vybrán při zadávání vazníku, je poloha vazníku vztažena vůči zdi, na kterém leží úchopový bod.

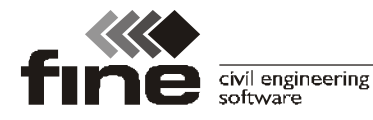

- · Úchopový bod na vazníku. Pokud je takovýto bod vybrán při zadávání vazníku, je poloha vazníku vztažena vůči vazníku, na kterém leží úchopový bod. V tomto místě bude automaticky prováděn přenos sil ze zadávaného na vztažný vazník.
	- · Úchopový bod na podkladu (importovaném výkresu)
	- · Úchopový bod na konstrukční linii

# **Grafické zadávání bodů**

Při zadávání bodů graficky na 2D pracovní ploše lze nově využít též konstrukčních linií a úchopových bodů obdobně jako při zadávání zdí. Grafické zadávání bodů se aktivuje tlačítkem "**+**" v nástrojové liště podél ovládacího stromečku, pokud je ovládací stromeček v režimu "**Body**".

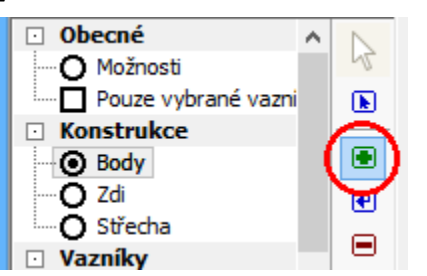

# *Zapnutí režimu pro grafické zadávání bodů*

Rozšířené grafické zadávání bodů je dostupné pouze ve 2D (rovinném) zobrazení. Ve 3D náhledu je zadávání konstrukce na stejné úrovní jako v minulých verzích.

# **Oddělené hodnoty pro laťování a vzpěr**

V databázi krytin byla původní hodnota "**Vzdálenost latí/vaznic**" rozdělena na dvě samostatné hodnoty:

- · **Vzdálenost ztužení** tato hodnota je používána pro statický návrh a posouzení vazníku jako vzpěrná délka horních pásů při vybočení z roviny vazníku
- · **Vzdálenost latí** Tato hodnota je použita pro dopočet počtu tašek a délky latí v konstrukci

Ve výchozí databázi jsou obě hodnoty pro všechny typy krytin shodné.

### **Třídění vazníků v Posouzení a ve výstupech**

Tabulka vazníků v části "**Posouzení vazníků**" je tříděna dle názvu vazníků.

#### **Zobrazení velikosti průřezu v části Posouzení**

Náhled vazníku v části "**Posouzení vazníků**" nově vykresluje průřez jednotlivých prvků.

# **Truss 2D**

# **Grafické zadávání styčníků**

Obdobně jako při zadávání bodů, zdí a vazníků v programu Truss 3D je možné v programu Truss 2D vkládat styčníky graficky na pracovní ploše za použití úchopových bodů a konstrukčních linií.

#### **Vypnutí zatěžovací šířky pro jednotlivá zatížení**

U zatěžovacích stavů, které jsou násobeny zatěžovací šířkou, lze pro jednotlivá zatížení zohlednění zatěžovací šířky vypnout. K vypnutí slouží přepínač "**Použít zatěžovací šířku pro přepočet zatížení**" ve vlastnostech jednotlivých zatížení.

#### **Zohlednění rozdílné výšky pásnic ve statickém schématu**

Pokud má obvodový dílec použito nastavení "**Rozdělit dílec v místě nastavení**"

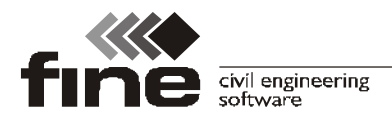

tel.: +420 233 324 889, fax: +420 233 321 754, hotline@fine.cz, www.fine.cz

(jednotlivé prvky mohou mít různé výšky přířezů), je tento rozdíl zohledněn ve statickém schématu.

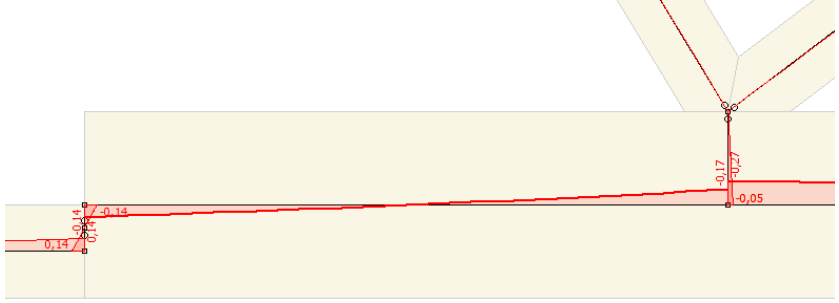

*Statické schéma s různými výškami dolní pásnice*

# **Úchopové body v místě bodového zatížení**

Program v místě bodového zatížení automaticky vytváří úchopový bod, který lze využít při vkládání styčníků či dílců. Při tomto způsobu zadání nevzniká v místě styčníku žádná excentricita od bodového zatížení.

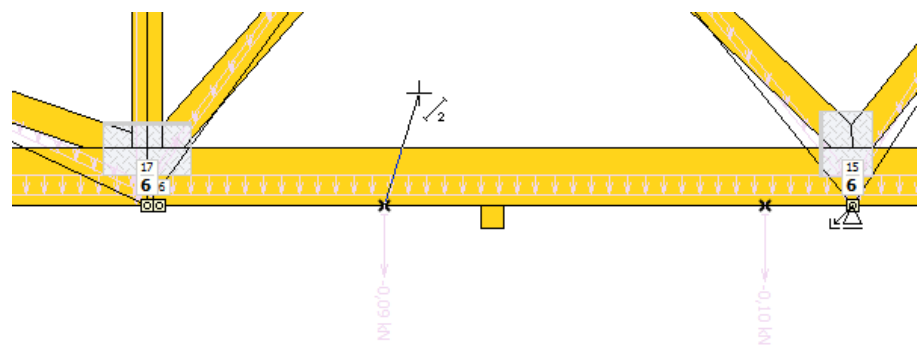

*Zadání prutu za pomoci úchopového bodu v místě zatížení*